(別紙)作業2

## アンケートの回答内容が Gmail に送信され、ご確認いただけます。

②「ログイン」する。

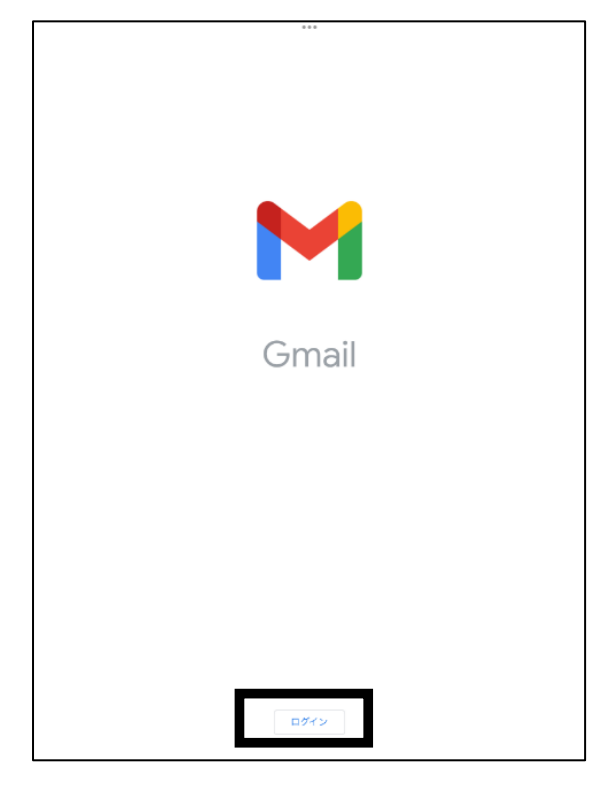

①作業1と同様に「Gmail」アプリをインス ③アカウントを選択する。→「完了」→メール トールする。 アンディー インファー ボックスが開きます。

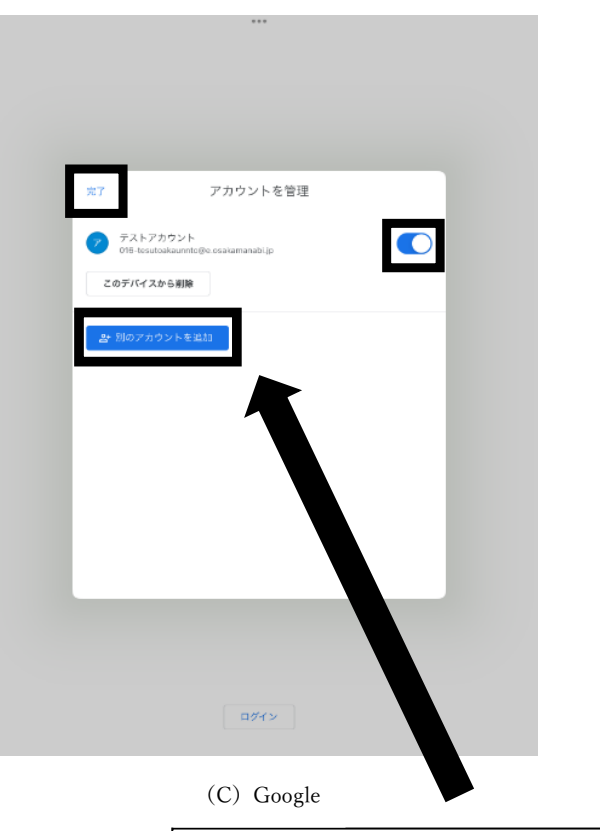

(C) Google

「別のアカウントを追加」をタップした場合

→「Google」をタップ。

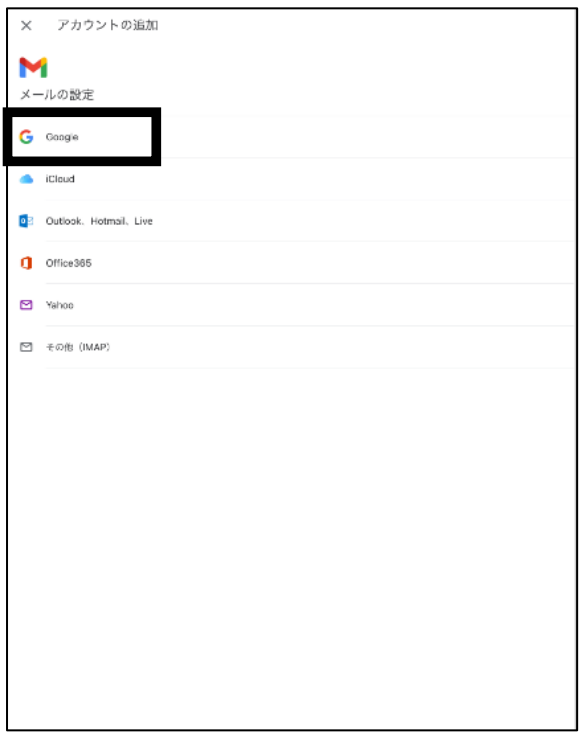

「アカウントを管理」の画面に osakamanabi.jp のアカウントがなければ、 「別のアカウントを追加」をタップ。

④「メールアドレス」を入力。(アカウント ⑤パスワードを入力する。 の発行用紙をご覧ください。)

× アカウントの追加 M メールの設定 G Google  $25C$ キャンセル accounts.google.com  $\triangle$  iCloud **D** Outlook, H Google  $\blacksquare$  Office365 ログイン .<br>Google アカウントを使用します。アプリと Safari でも Google<br>サービスにログインします。  $\Box$  Yahoo **D** FOU (IM) アカウントを作成 the property of the con- $\Phi$ 

⑥アカウントが表示されるので、タップして ⑦メールを確認する。 「完了」→メールボックスが開きます。

アカウントを管理

-<br>ア<br>
TRAFアカウント<br>
Officialization

このデバイスから削除

a+ 別のアカウントを追加

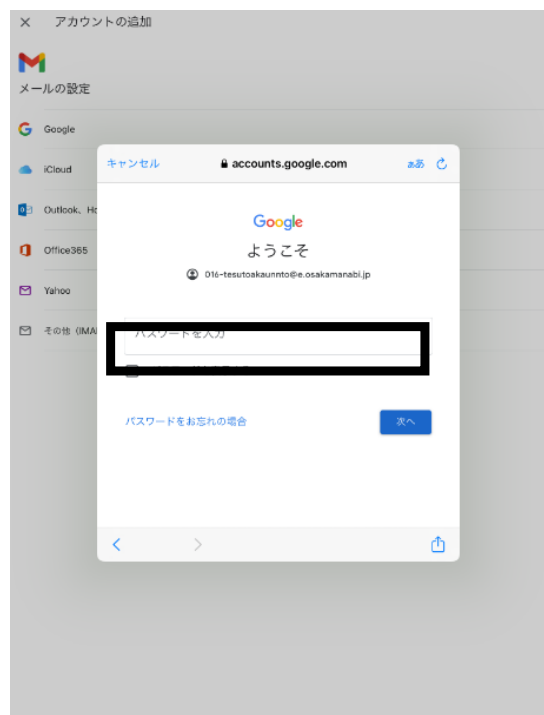

(C) Google (C) Google

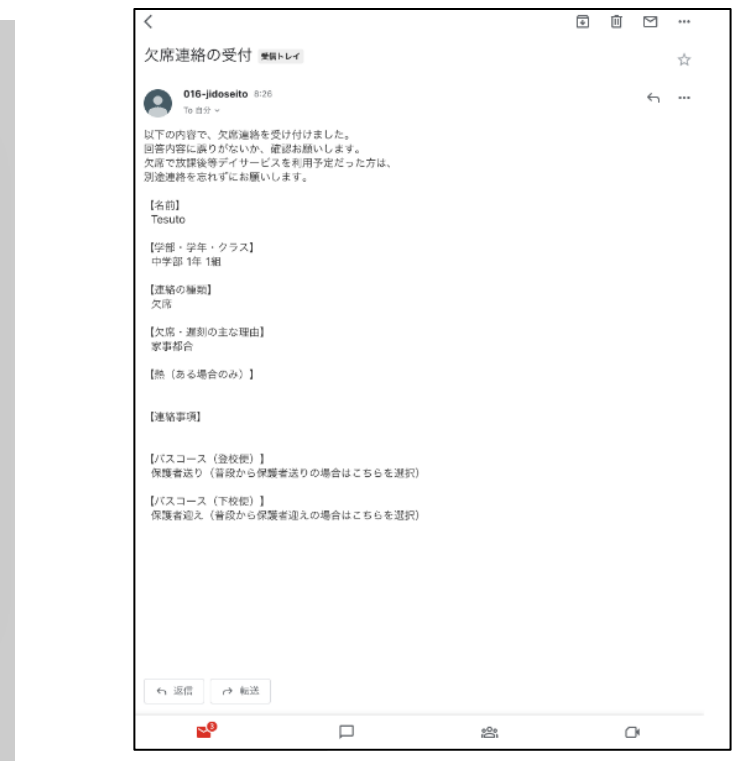

 $\left| \frac{1}{2} \frac{1}{2}$ 

こちらの「確認用メール」は例となります。 様式は異なる場合があります。 (C) Google (C) Google

※Gmail はアプリのインストールをせずとも閲覧ができます。別紙1 2Google Chrome へのログインについて

手順④のアプリ一覧に Gmail がありますので、そちらからご覧ください。

 $\Gamma$ 

Google および Google ロゴは Google LLC.の登録商標であり、同社の許可を得て使用しています。